# **Checking work on the IEEE PDF eXpress website Step-by-step instruction**

#### **1. Go to the IEEE PDF eXpress website —** https://ieee-pdf-express.org

The page looks like this. Go through the registration procedure by clicking the Create account button. If you have already registered this year, then enter the required information and click the LOGIN button.

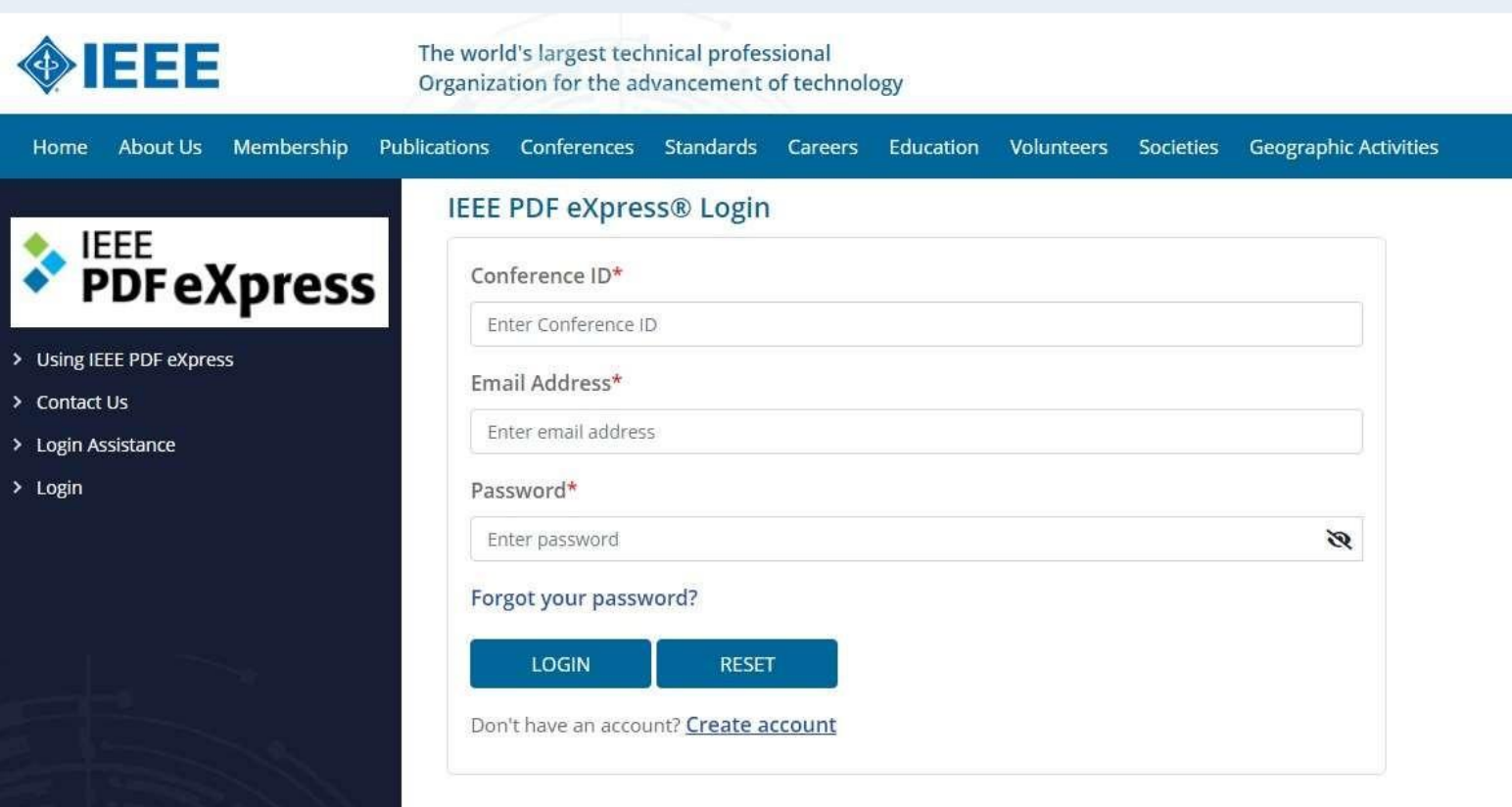

Enter the following information in the fields:

- Conference ID  $53154X$
- Email Address enter your email address
- Confirm Email Address enter your email address once again
- Choose a Password enter your password

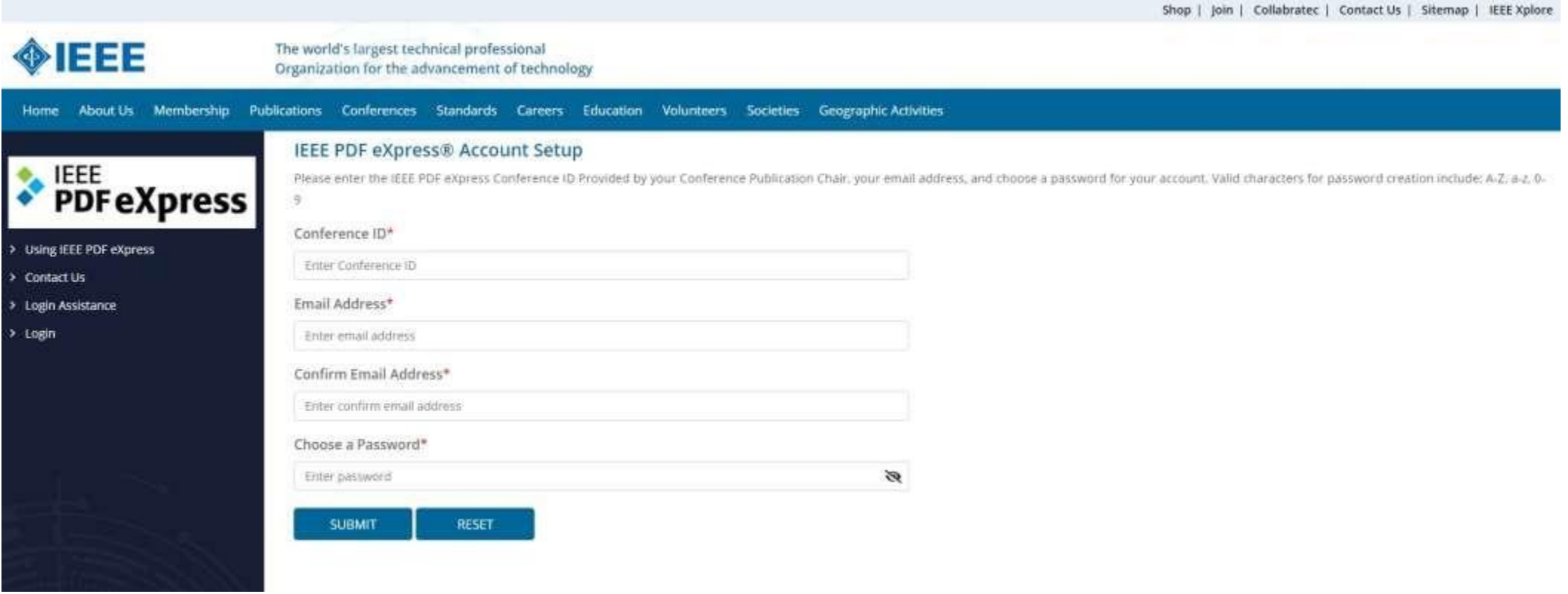

Press SUBMIT button.

You will receive an e-mail with the link to the specified mail to confirm your registration.

## **Be sure to check the Spam folder!**

Press Click for account activation button.

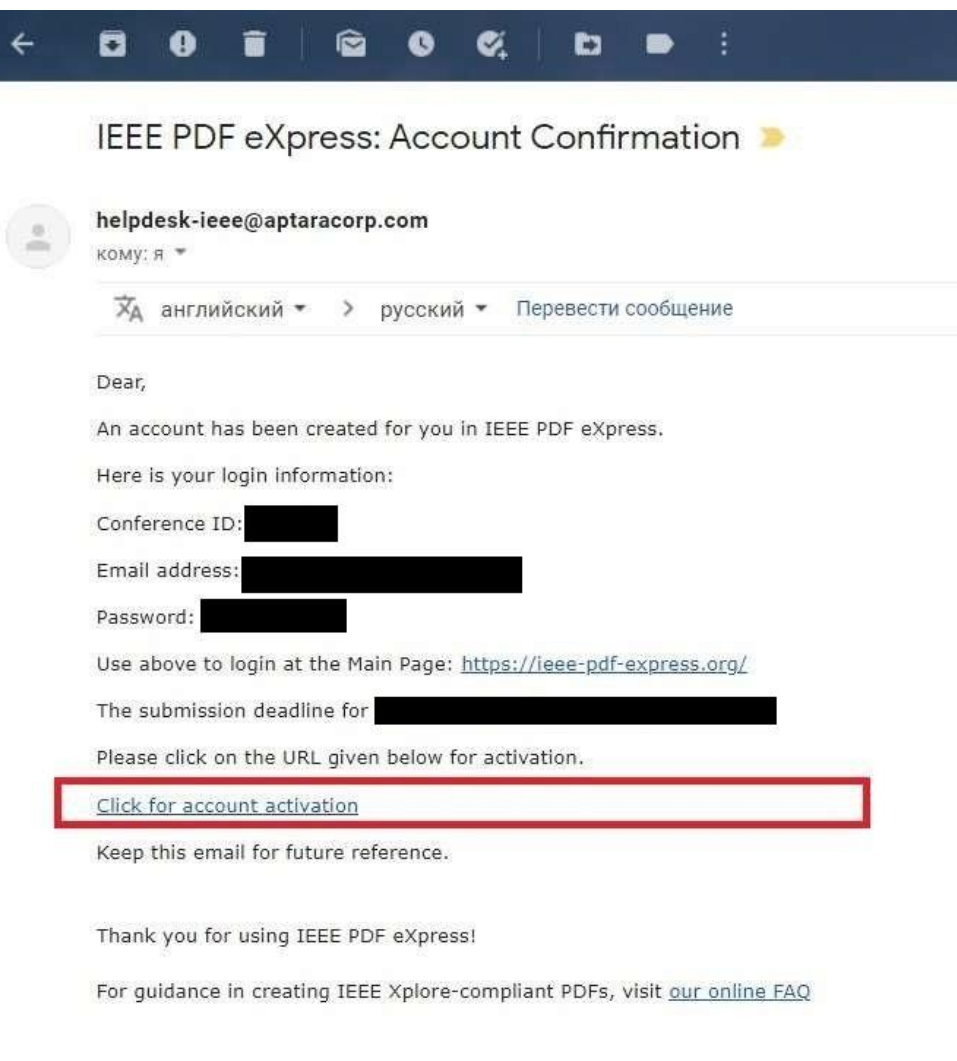

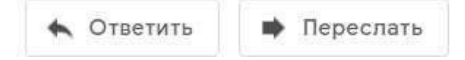

You will be taken to a page with your email confirmation. Click the **LOGIN** button to enter your Personal Account.

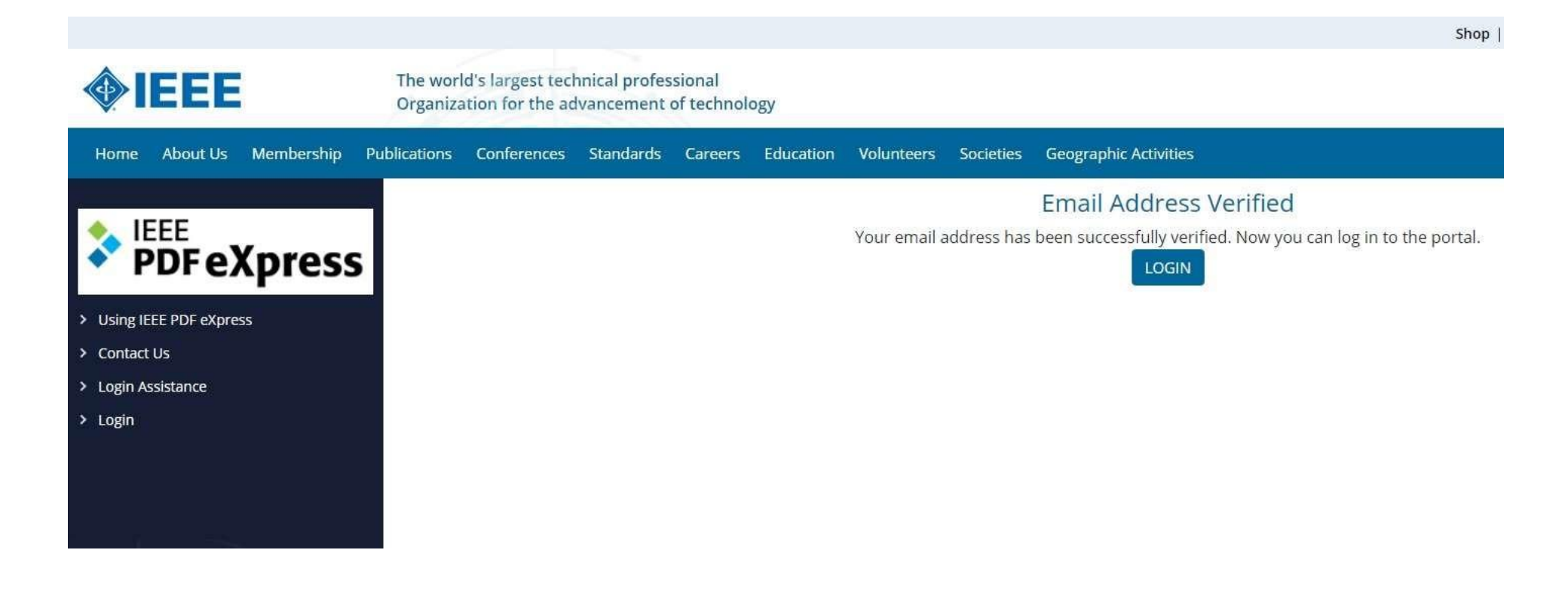

Fill in all the information and press **LOGIN** button.

- Conference ID  $53154X$
- Email Address enter your email address
- Password enter your password

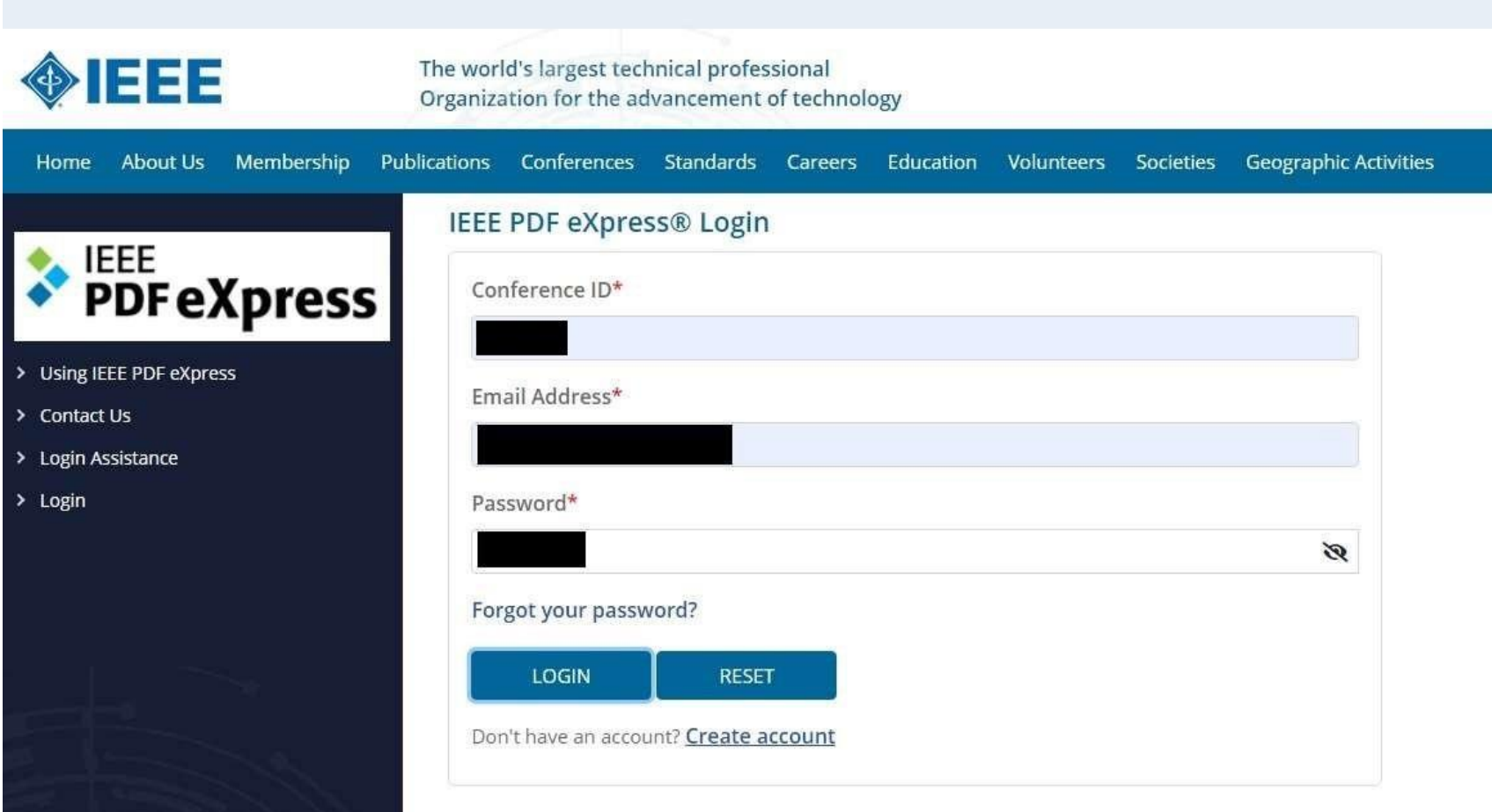

### Fill in the profile with information **in English**.

Fields required for filling: First Name, Last Name, Institution, Department, Address, City, Zip Code, Country (highlighted in red in the screenshot). The other fields are optional.

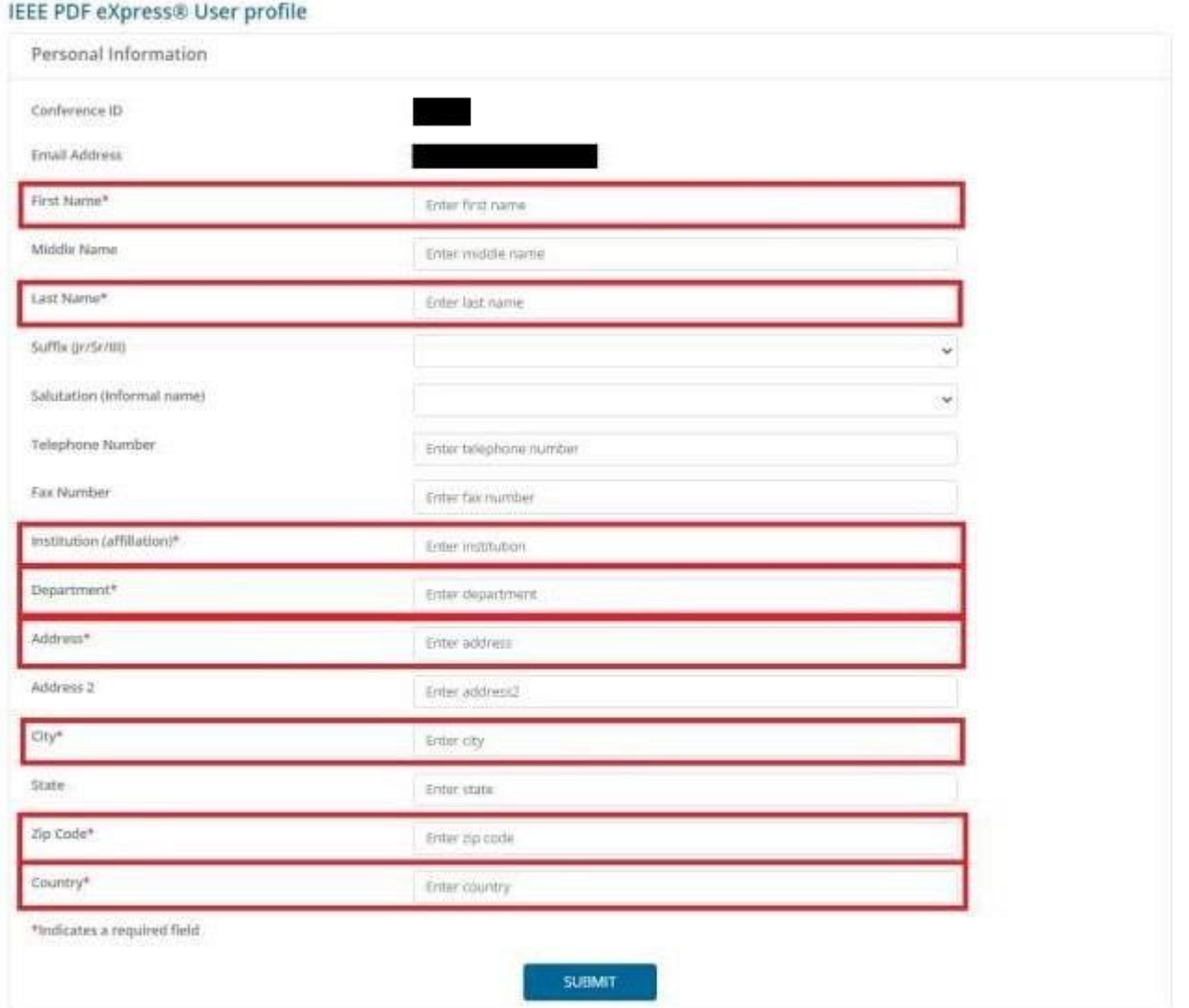

After filling, click SUBMIT button.

If there are any mistakes, it will be showed on a screen.

Fix all mistakes and click **SUBMIT** button again.

# **IEEE PDF eXpress® User profile**

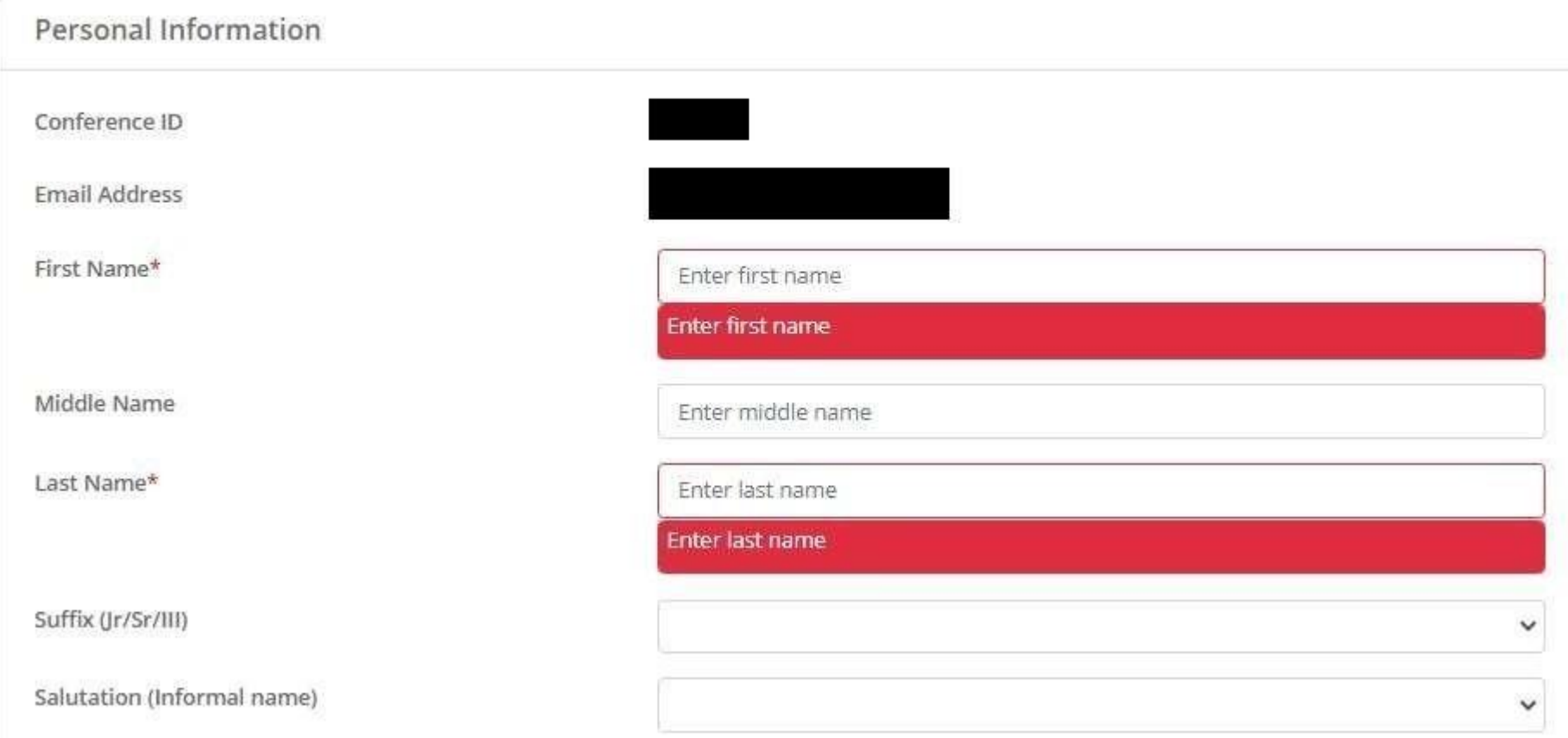

After the successful registration, you will receive the following message. Press OK button.

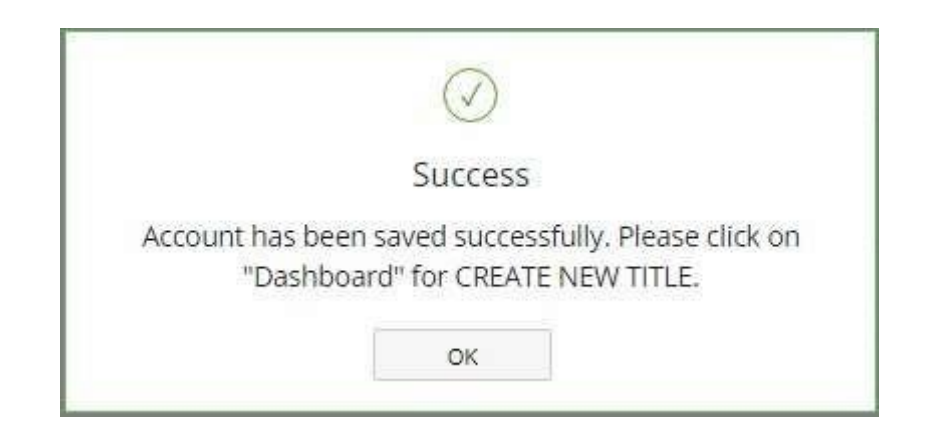

On the left menu click the **Dashboard** button to go to the load menu. Press the **CREATE NEW TITLE** button.

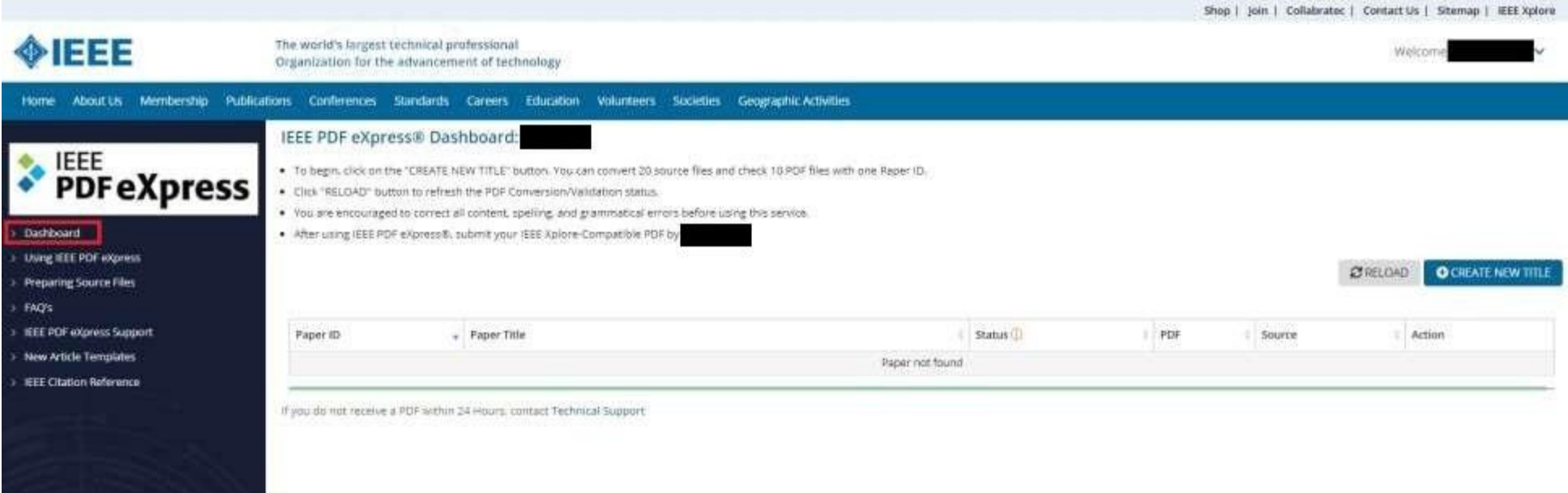

Enter the file name in the «Paper Title» field and press the CONTINUE button.

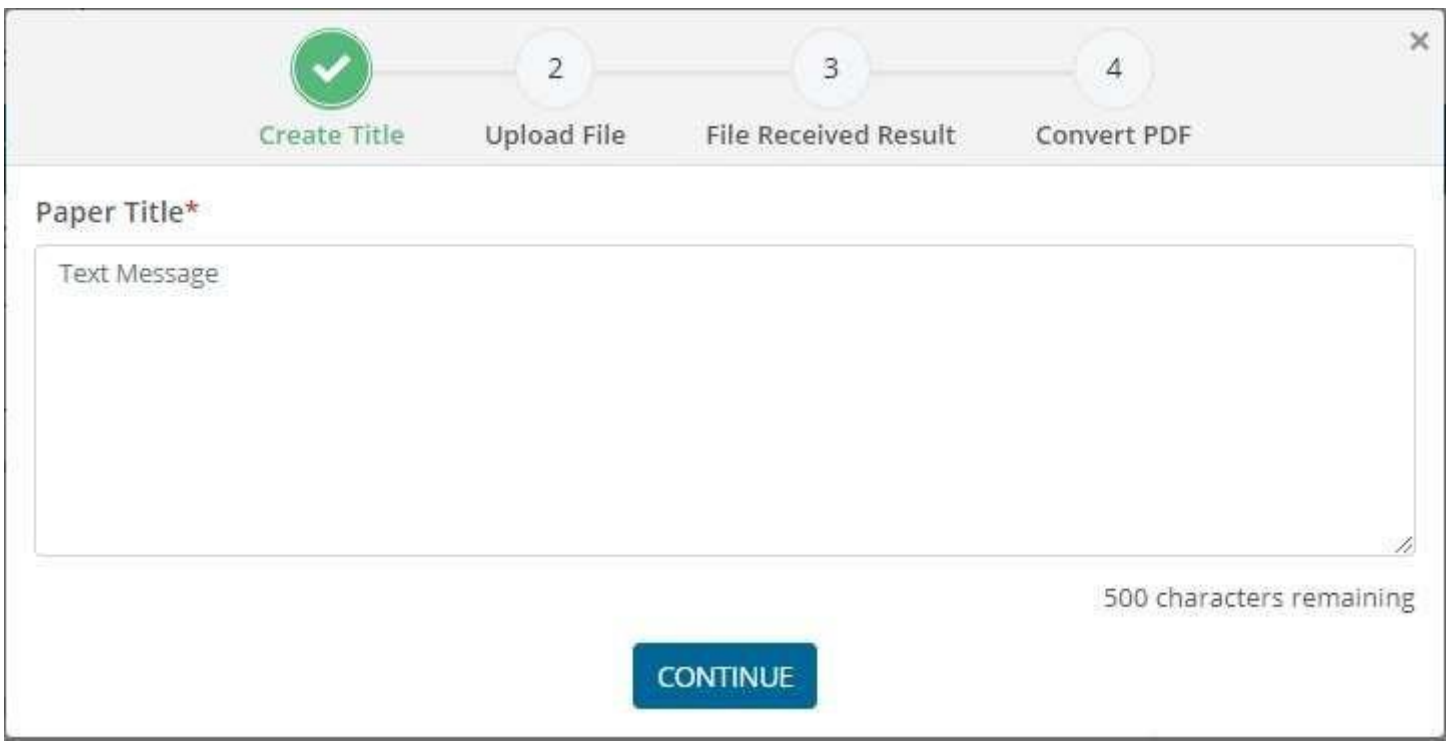

Upload your work.

**Please note that only pdf, zip, doc, docx, rar, tex files are allowed to be uploaded.**

Press the CONTINUE button.

Upon completion of the download, you will be shown a summary of your work. Press the CONTINUE button to start uploading the work to the site with automatic pre-conversion to pdf format.

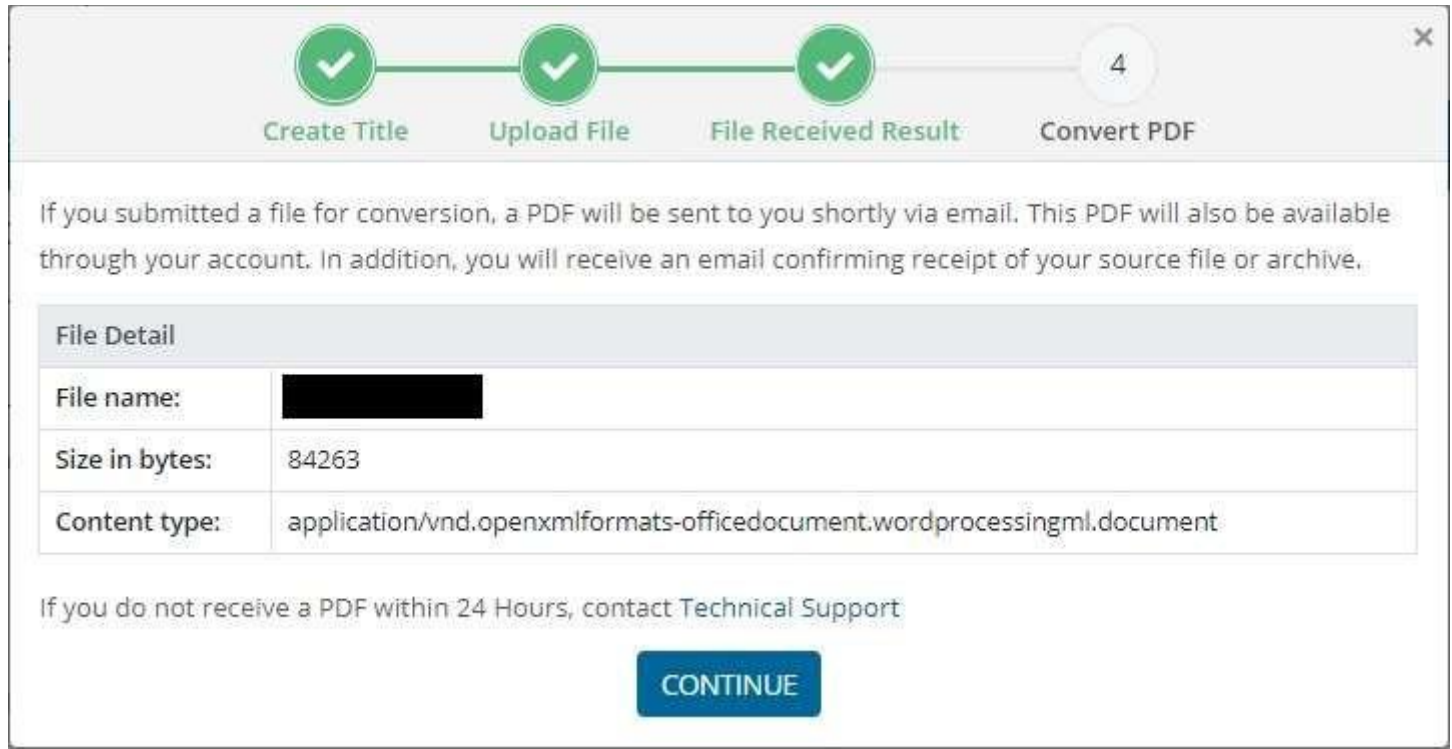

After downloading the file, this message will be shown, and a letter will be sent to your mail.

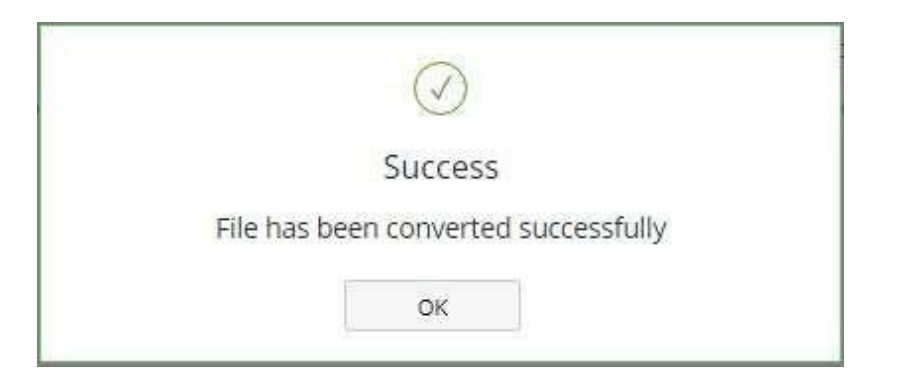

The letter with acceptance of work for processing:

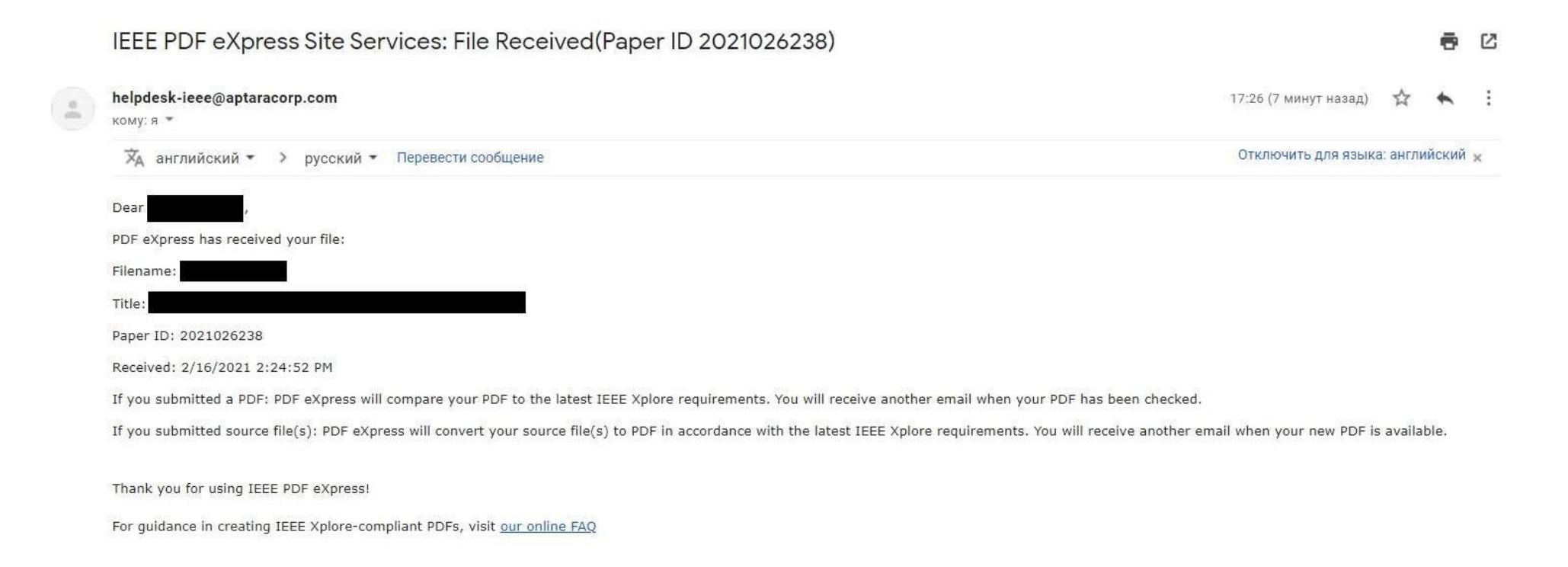

• Ответить • Переслать In a few minutes, you will receive another email indicating a successful compatibility check:

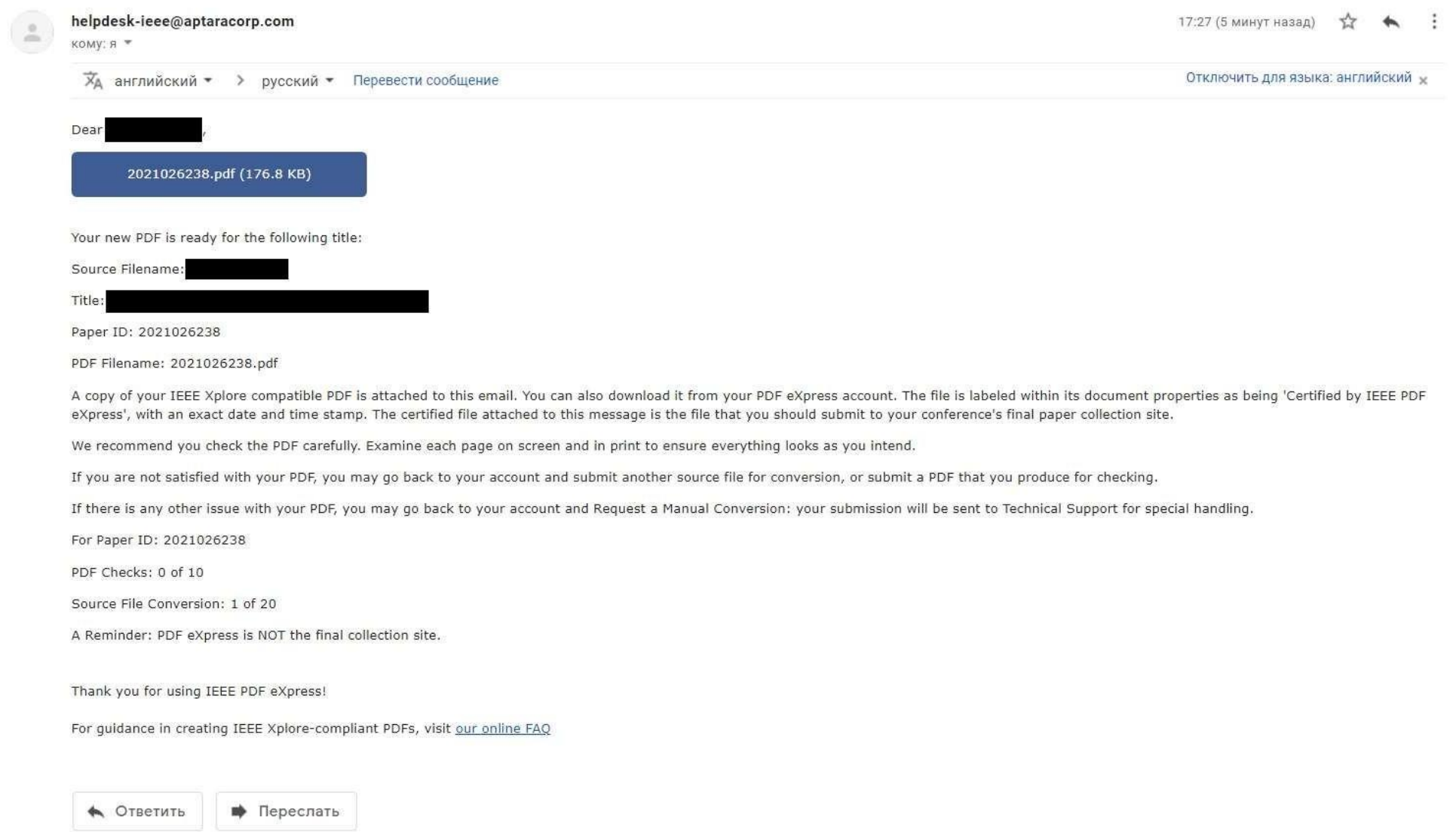